# **Windows Server 2012** 的安装图解

一、准备阶段 1、 计算机名称的修改 服务器管理器,本地服务器,计算机名

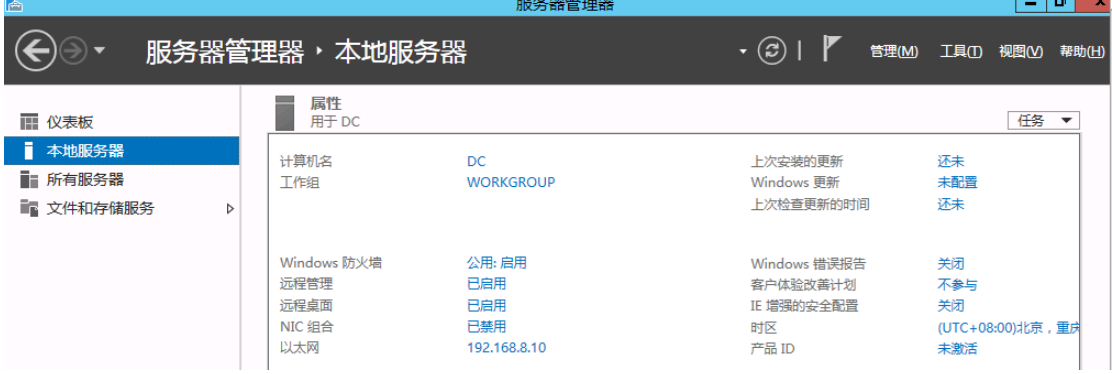

计算机名称也可以在设置,服务器信息里,计算机名称修改(和 windows 2008 一样)

#### 2、 IP 地址的修改

服务器管理器,本地服务器,以太网

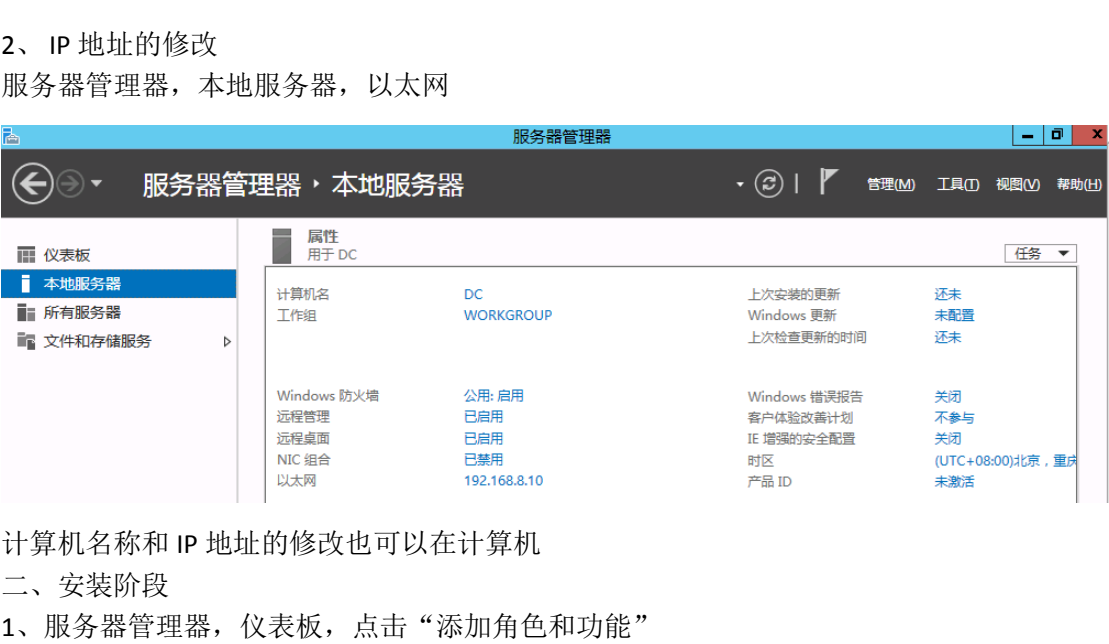

计算机名称和 IP 地址的修改也可以在计算机

二、安装阶段

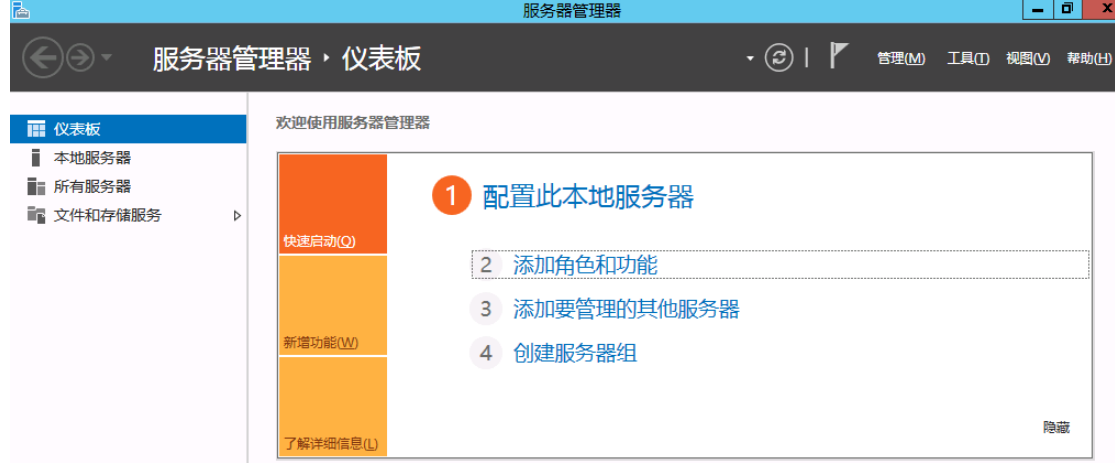

#### 、添加角色和功能向导

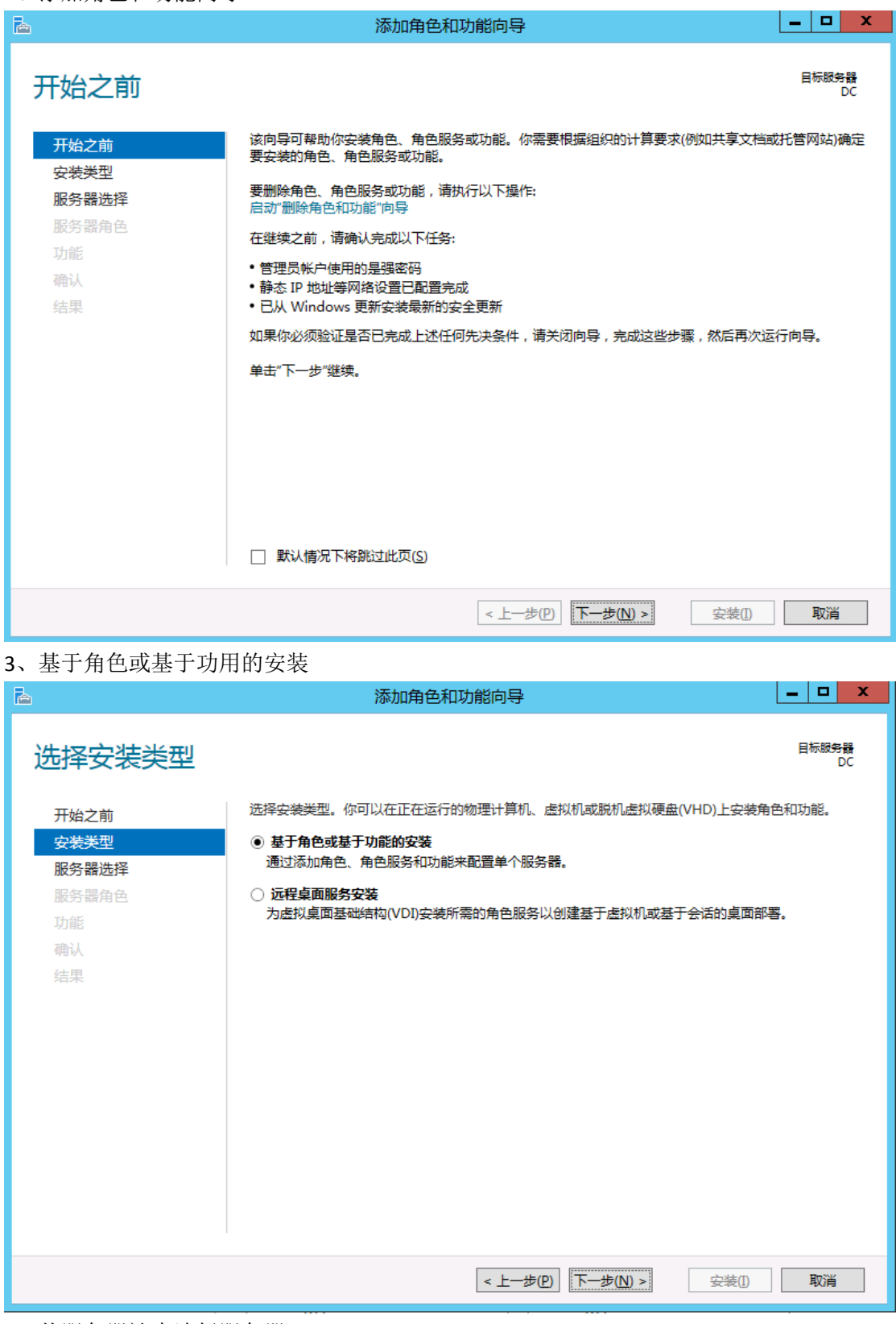

、从服务器池中选择服务器

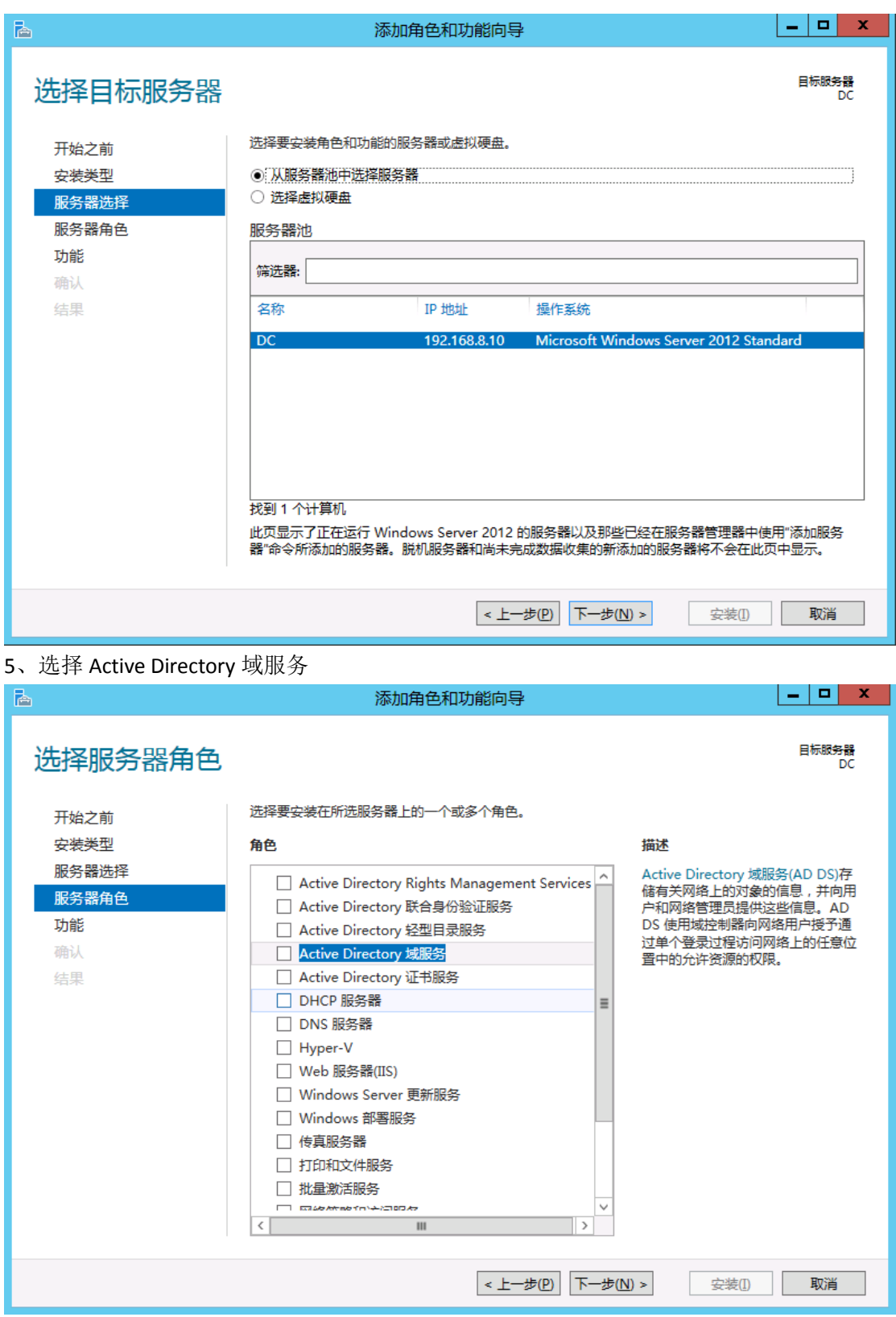

、添加某些 AD 需要的功能,一起安装

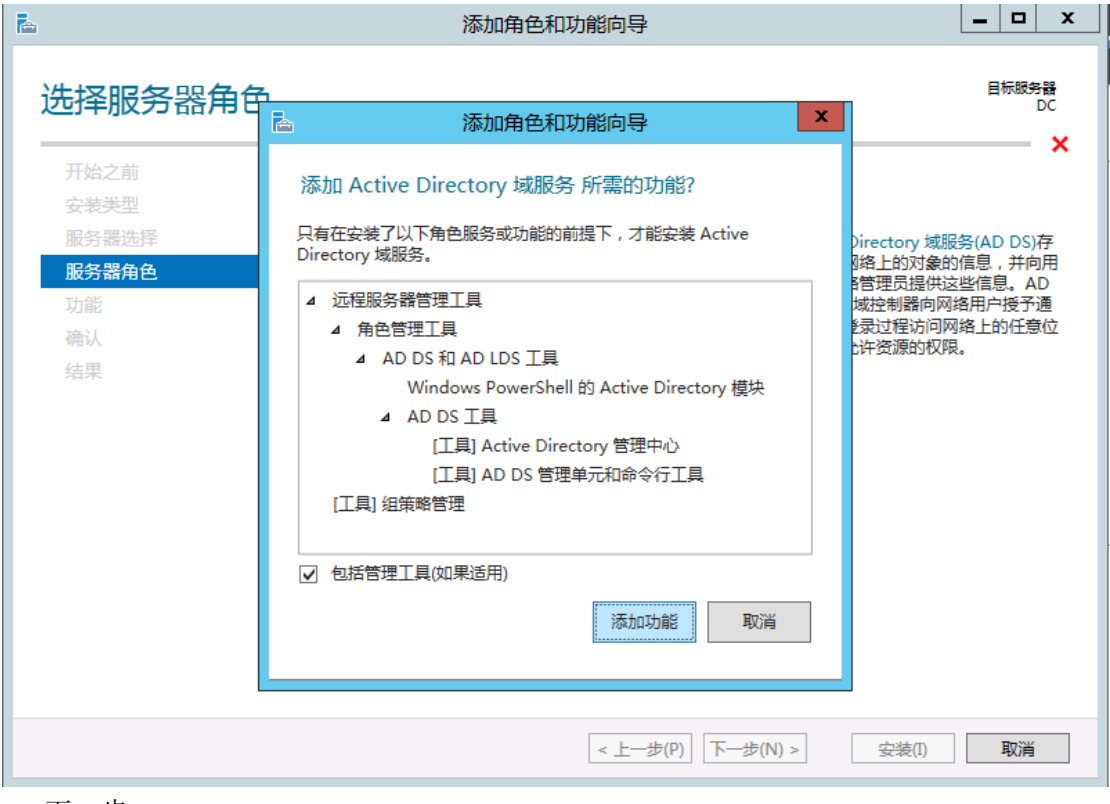

、下一步

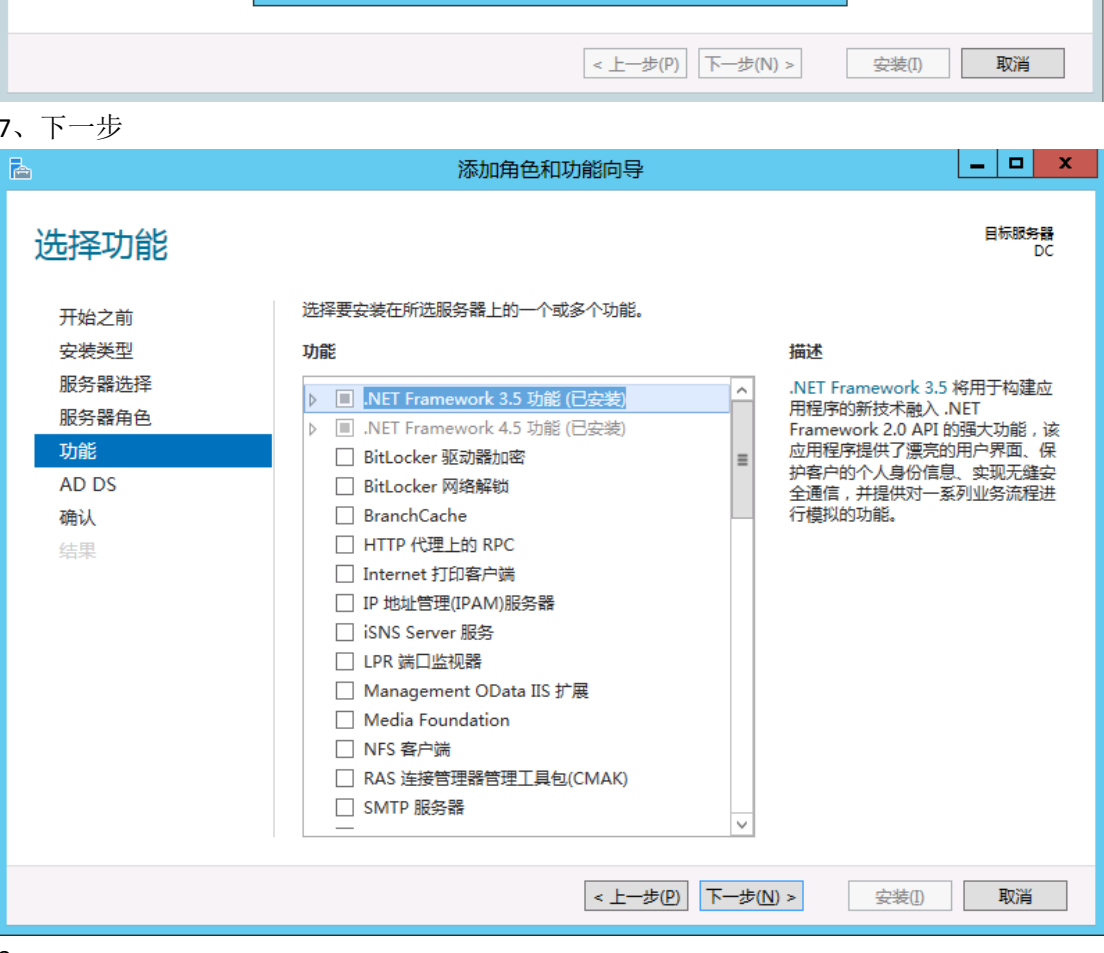

、

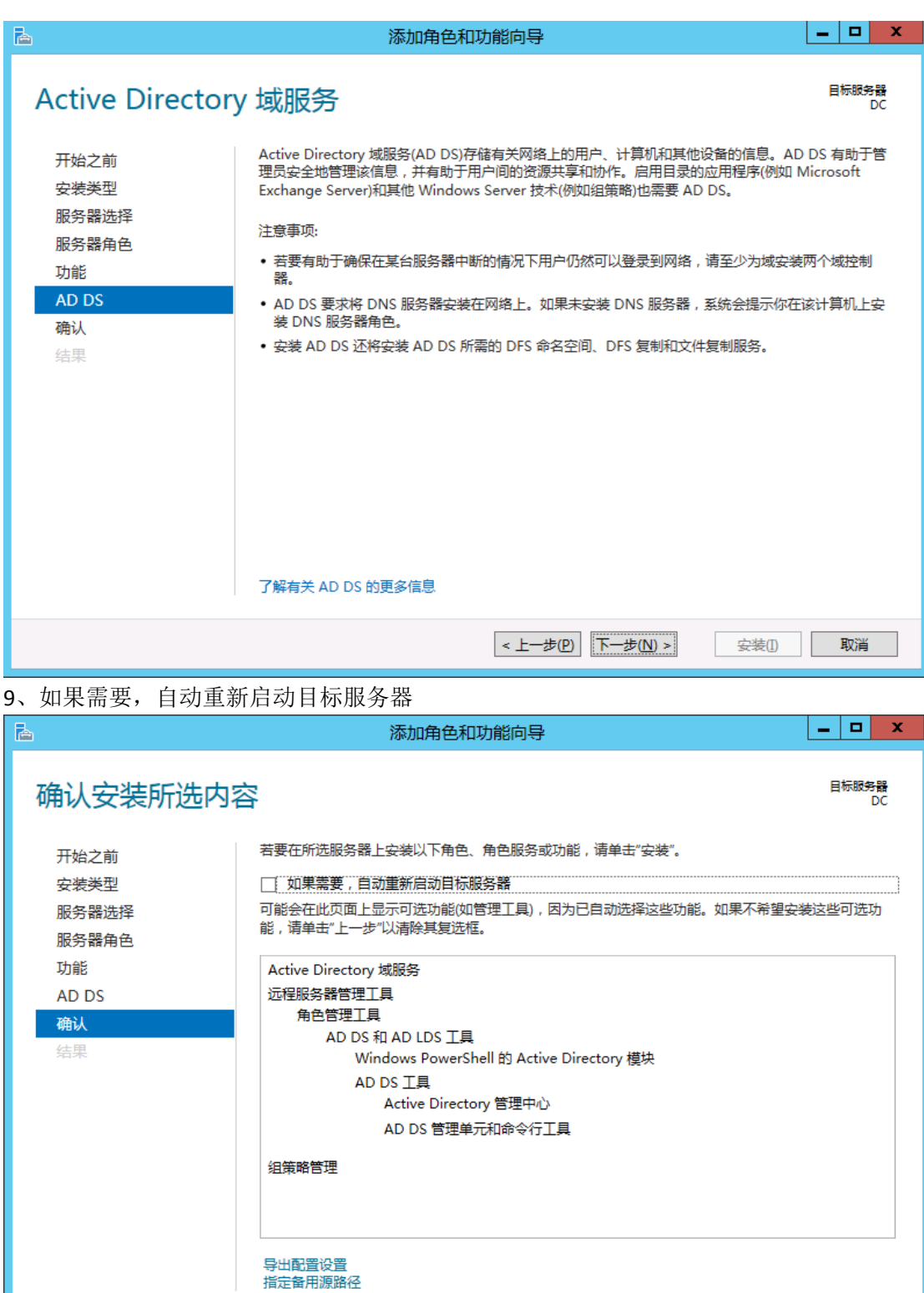

< 上一步(P) 下一步(N) >

安装(I) 取消

10、点击"安装",功能安装会有进程条。

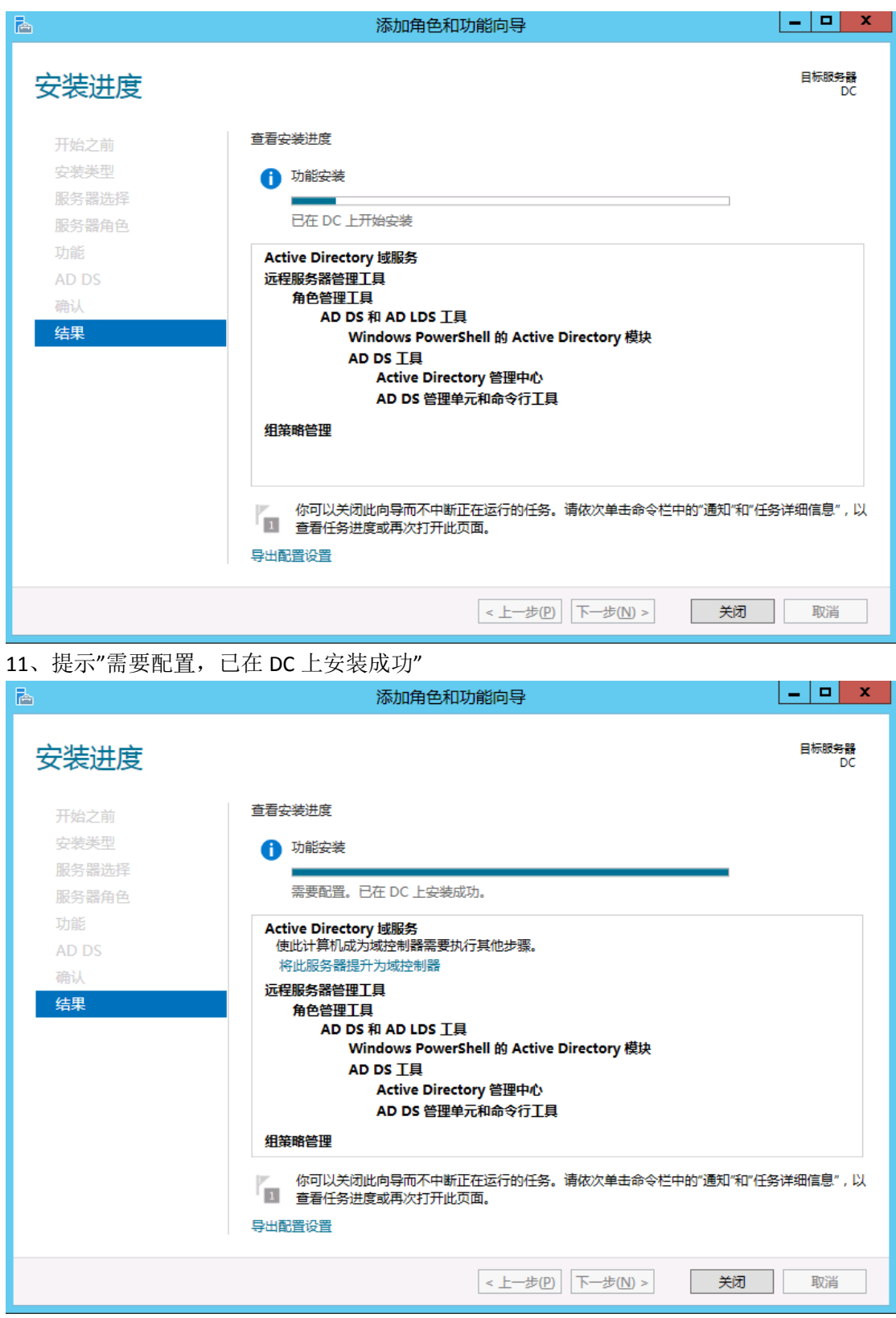

12、仪表板,上面你会看到旗子有一叹号,表示有任务要继续,那是因为 windows 2012 的 域服务器,不单单是安装,而是分 2 步走, 第 2 步需要配置。

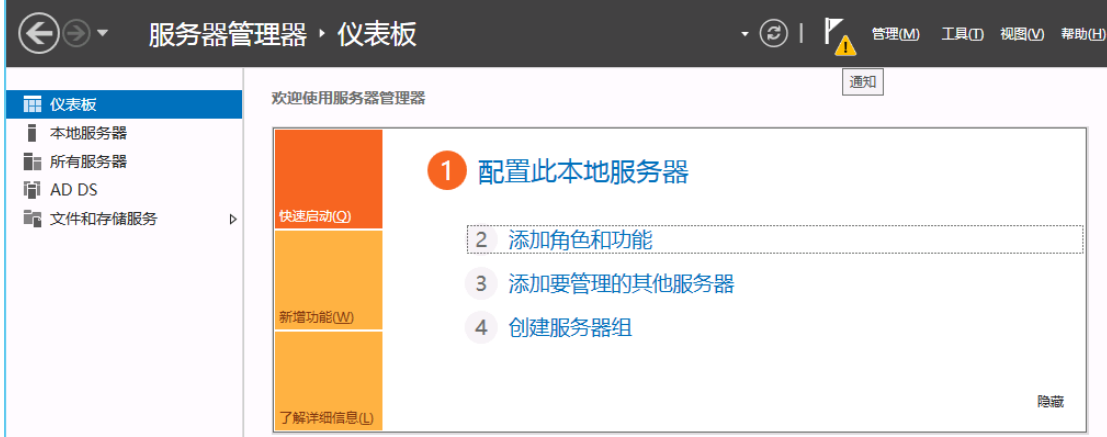

13、点击"将此服务器提升为域控制器"

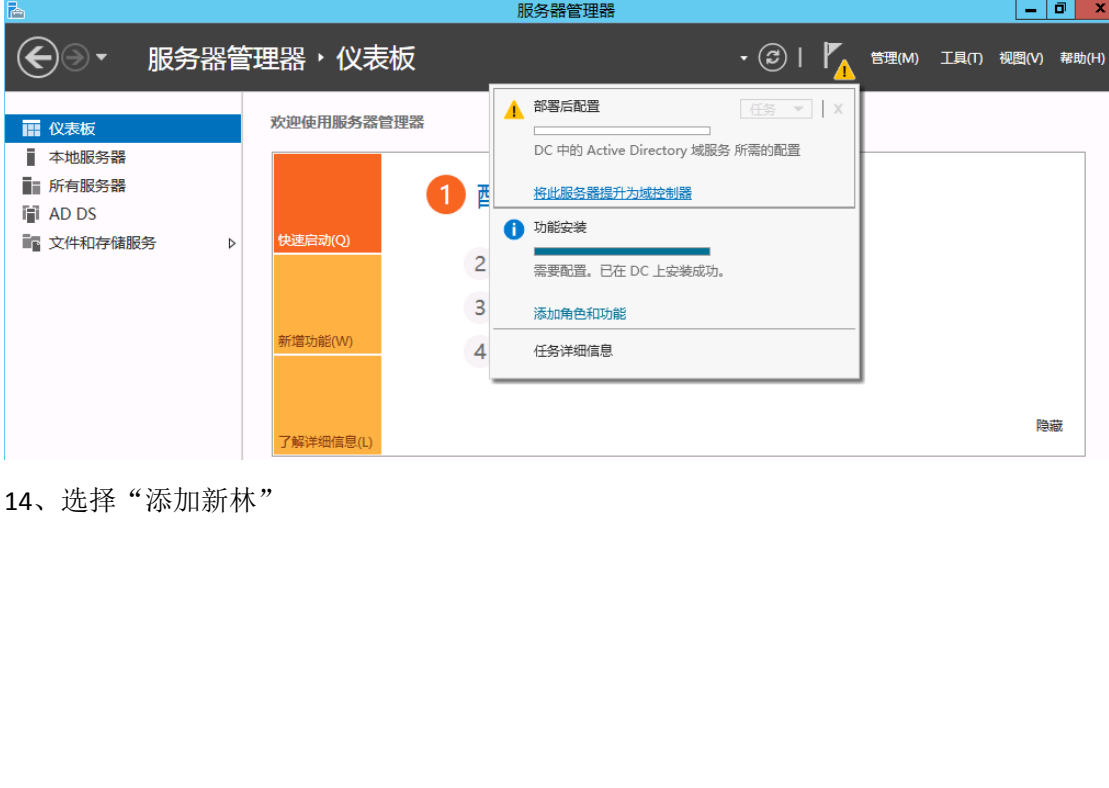

14、选择"添加新林"

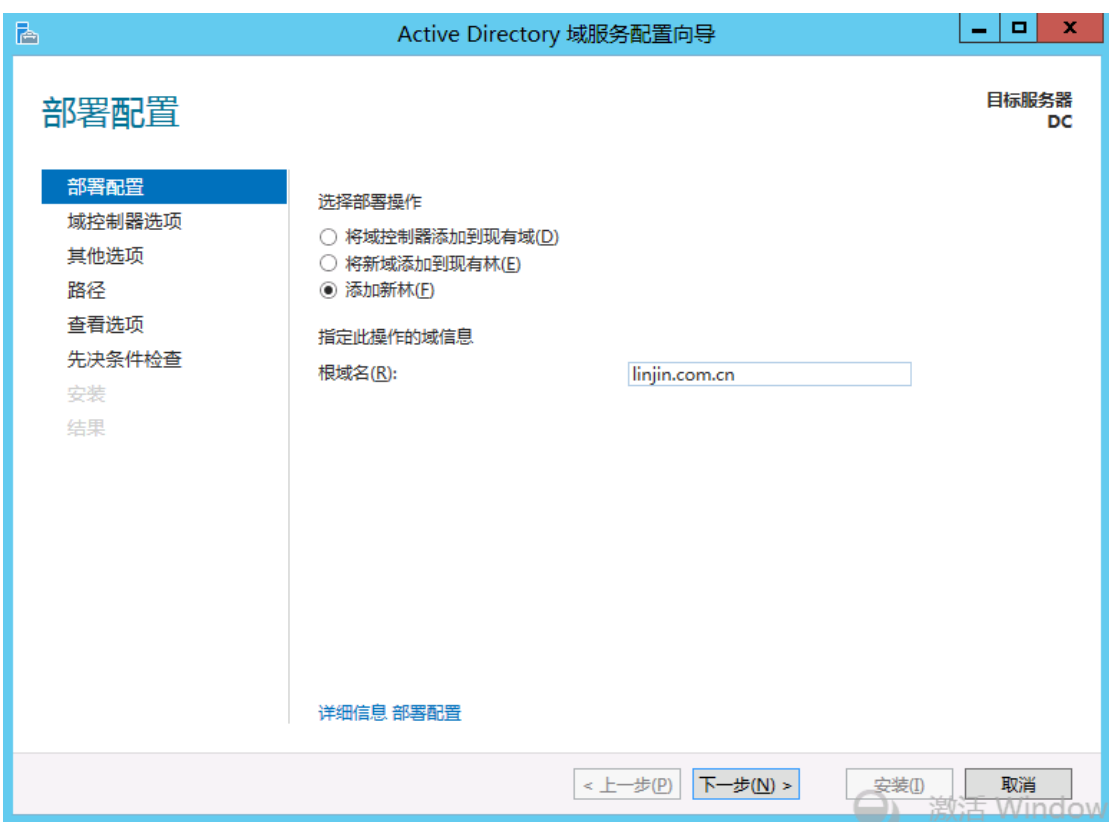

15、选择功能级别和指定域控,输入还原模式 DSRM 密码。

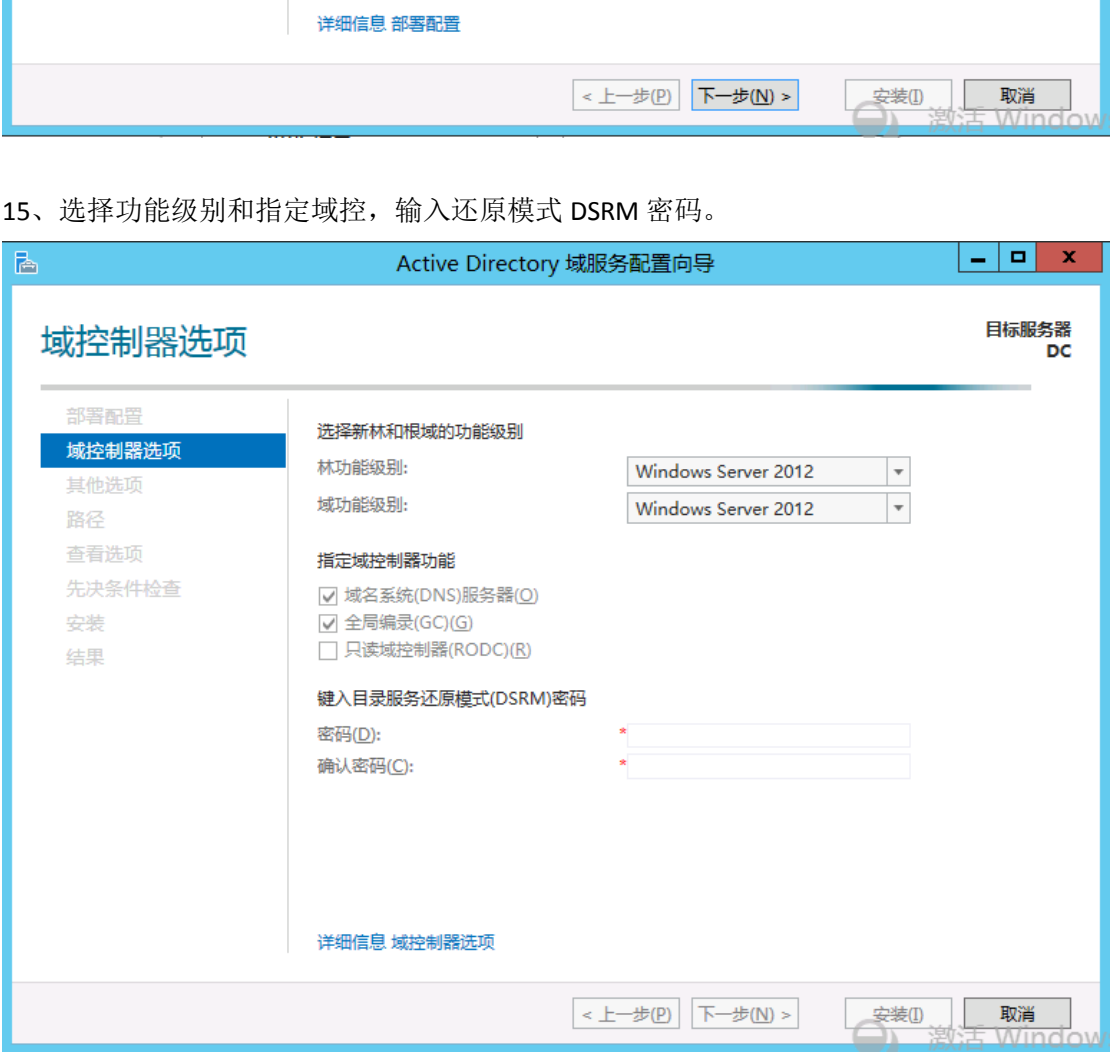

16、因为没有安装 DNS, 所以有报警, 可以无需理会。

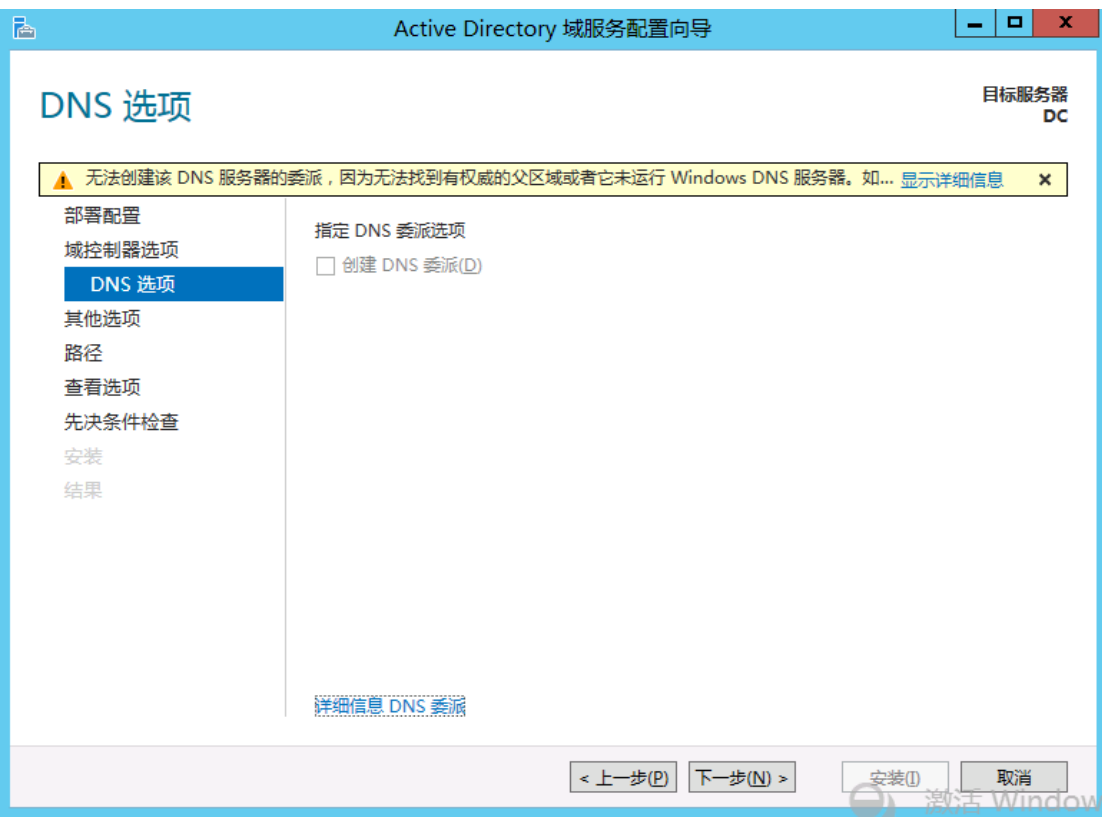

、输入 NetBIOS 域名

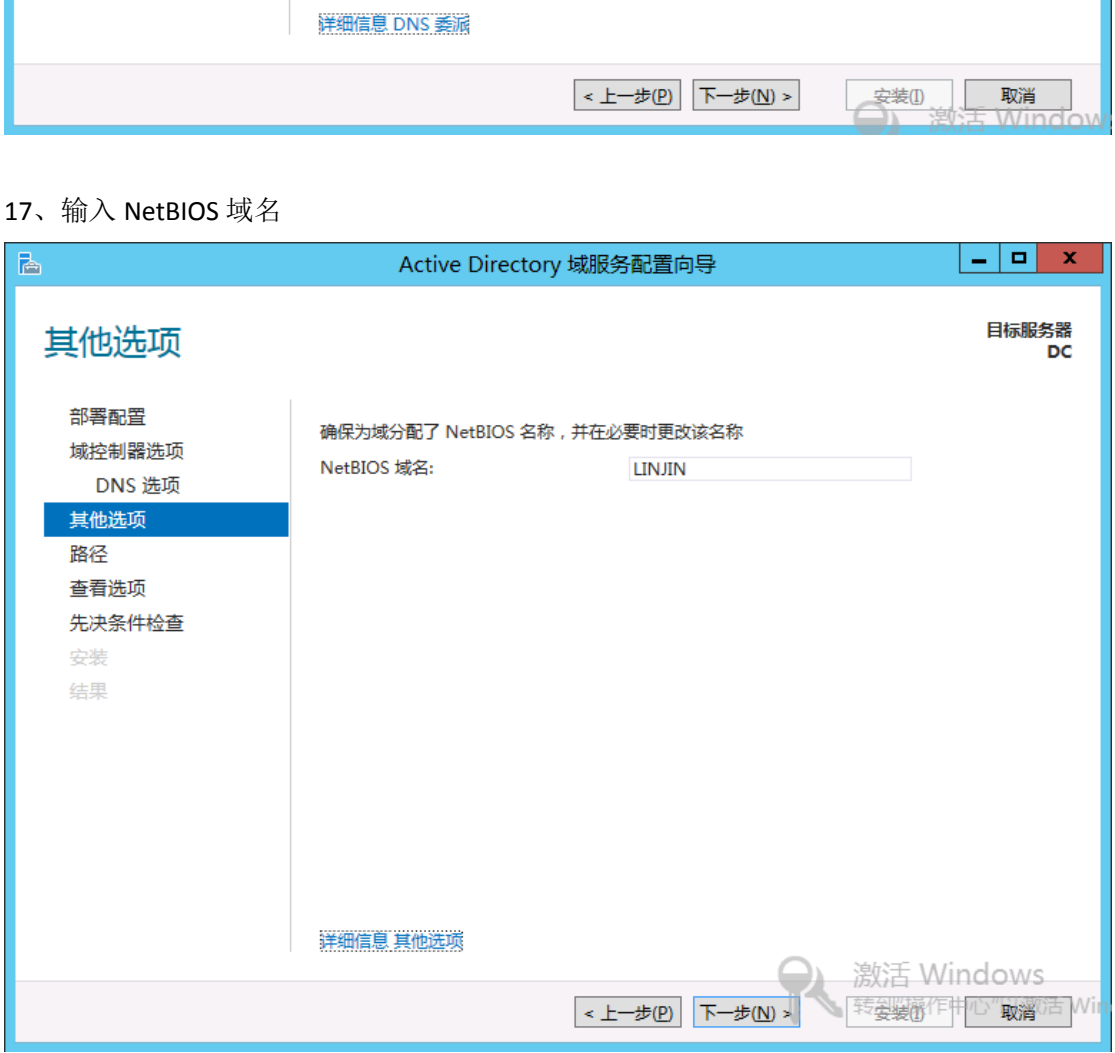

、选择 SYSVOL 的日志文件

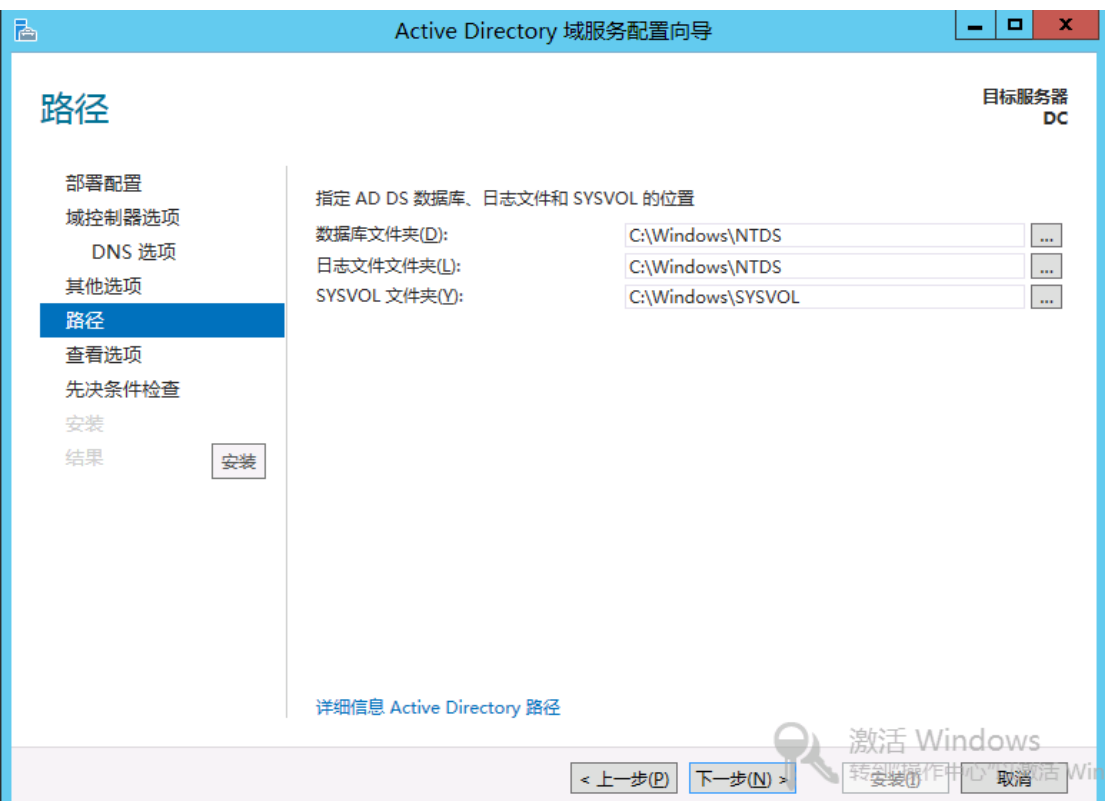

## 19、在这里可以看到,域的安装会自动安装 DNS

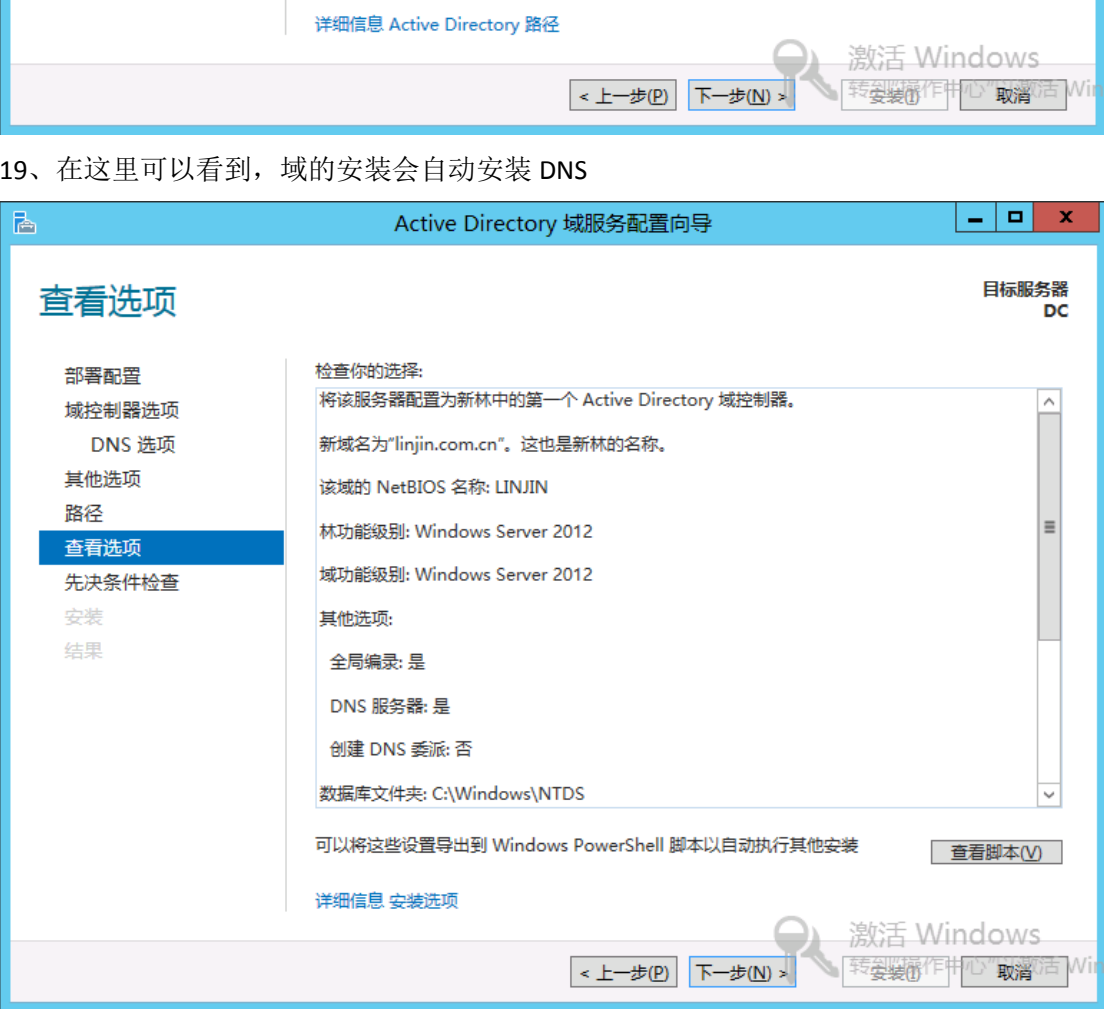

20、

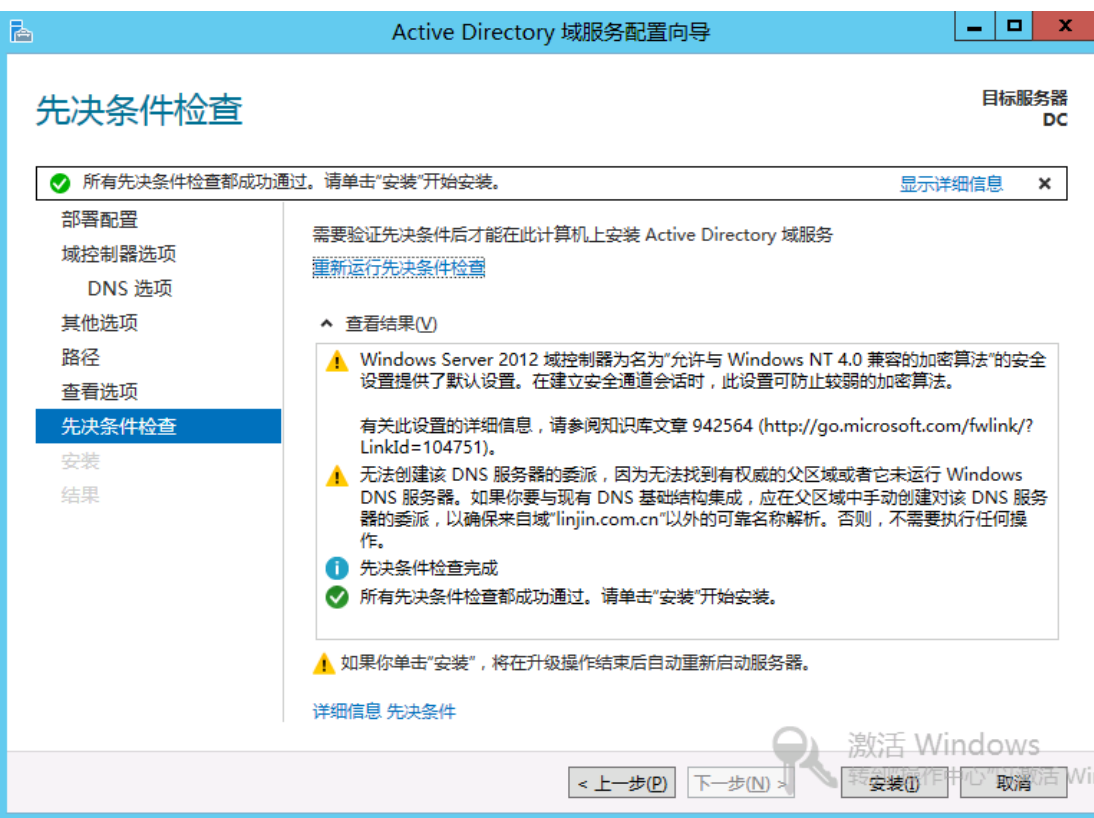

### 21、安装过程,中间会自动重启

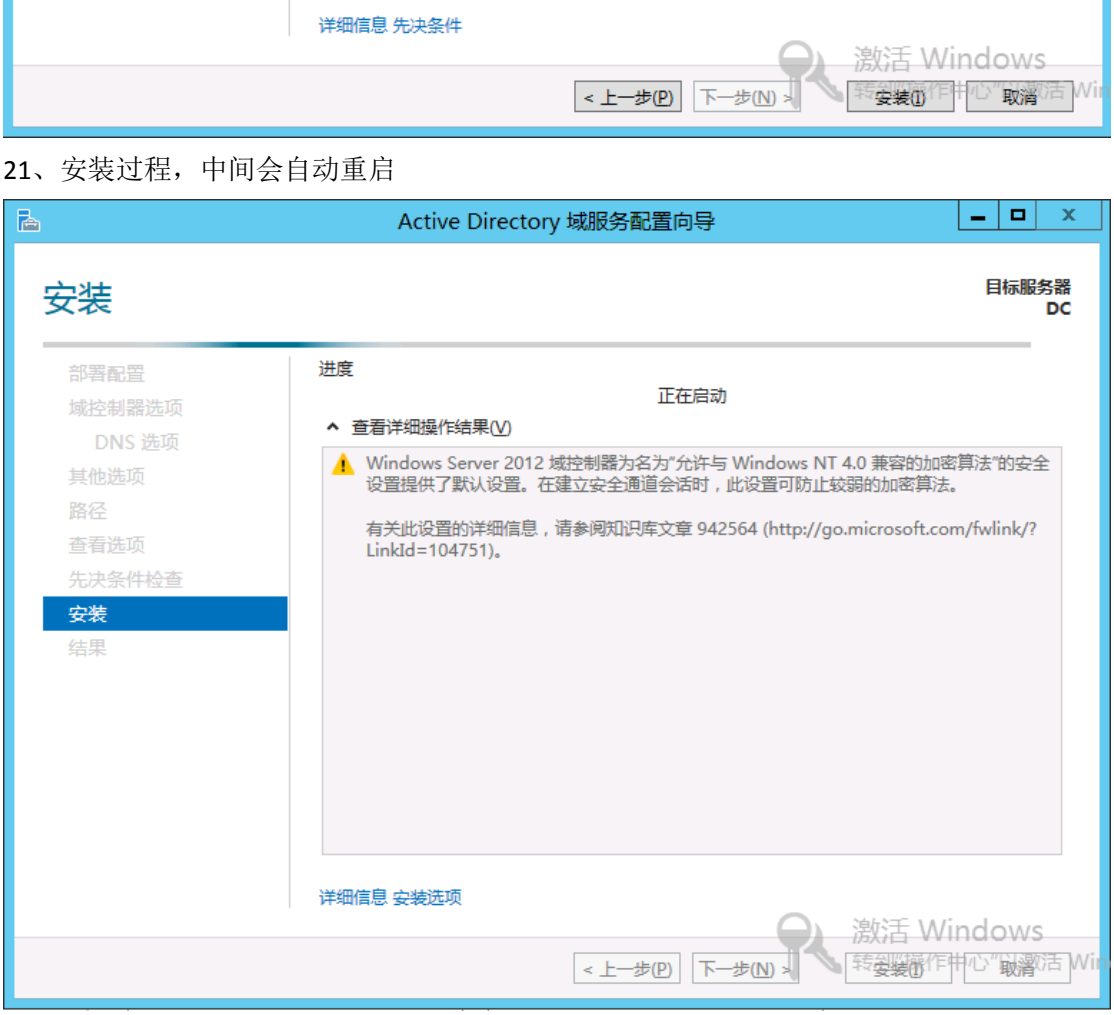

22、安装完成,打开服务器管理器,可以看到

AD DS 和 DNS 都会出现在服务器管理器的左边,但这里不是管理界面,需要管理最好是进 入开始菜单,登陆,里面的操作的 windows 2008 一样,不再重复,你可以自己体验。

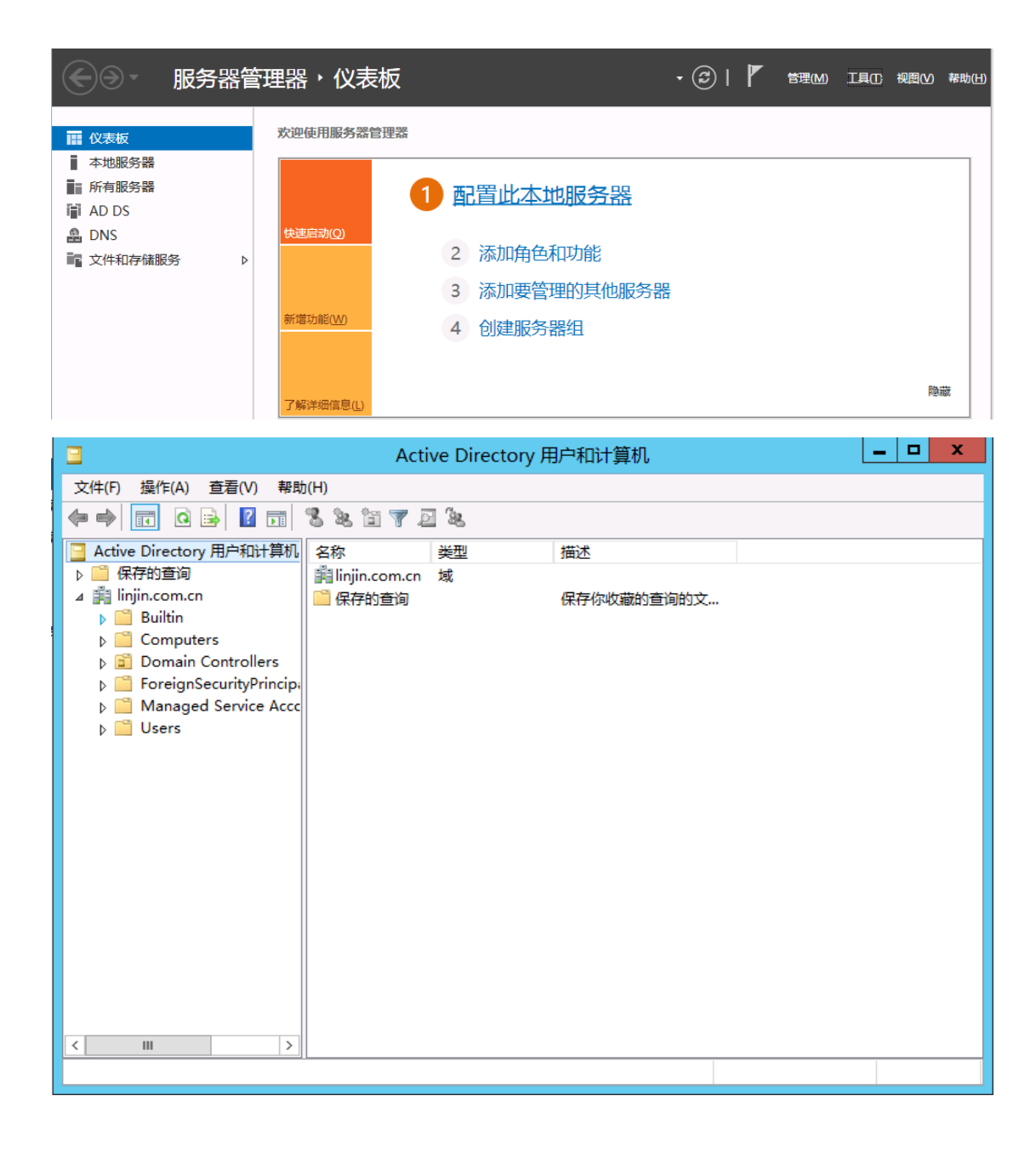

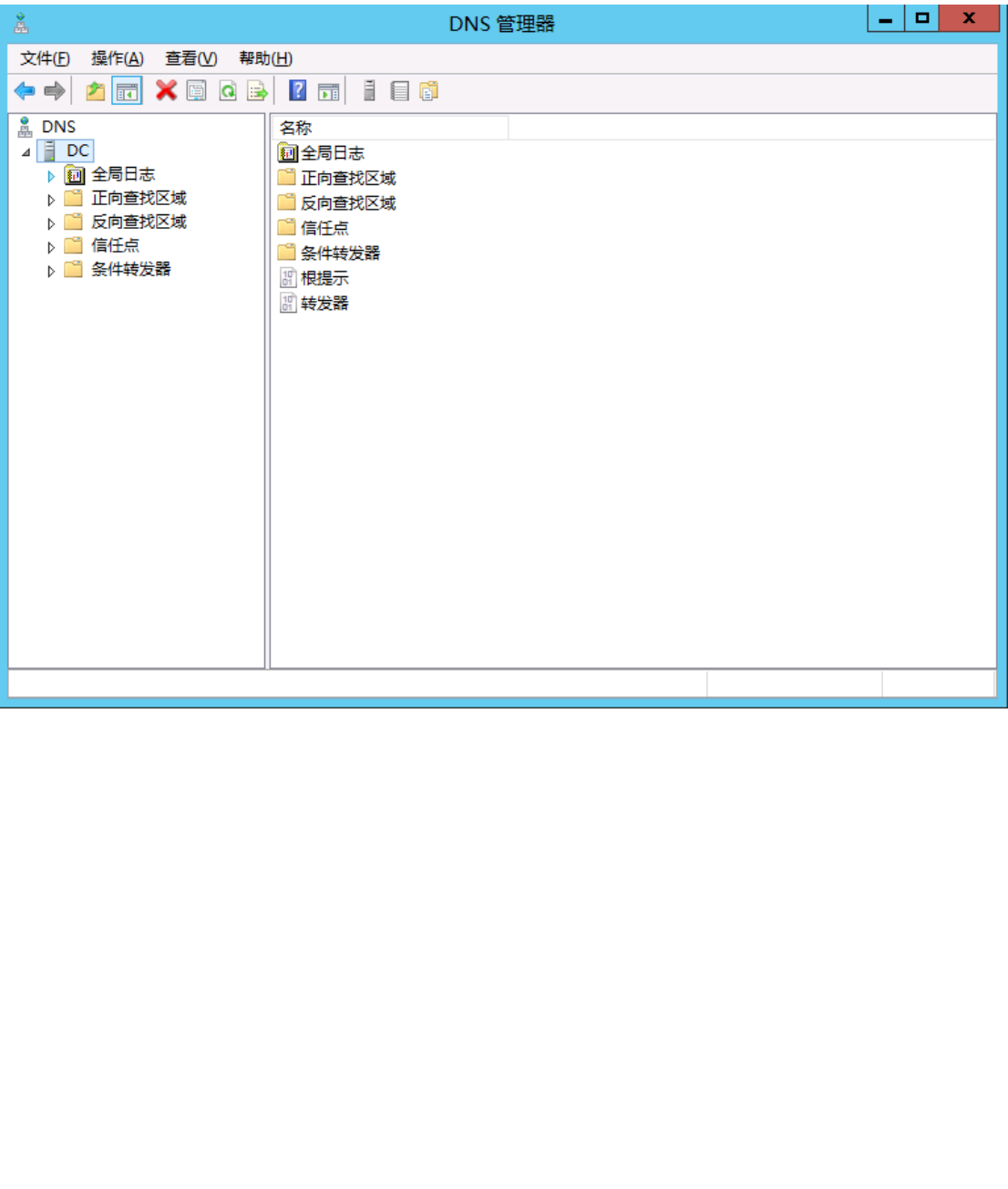